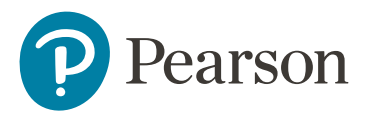

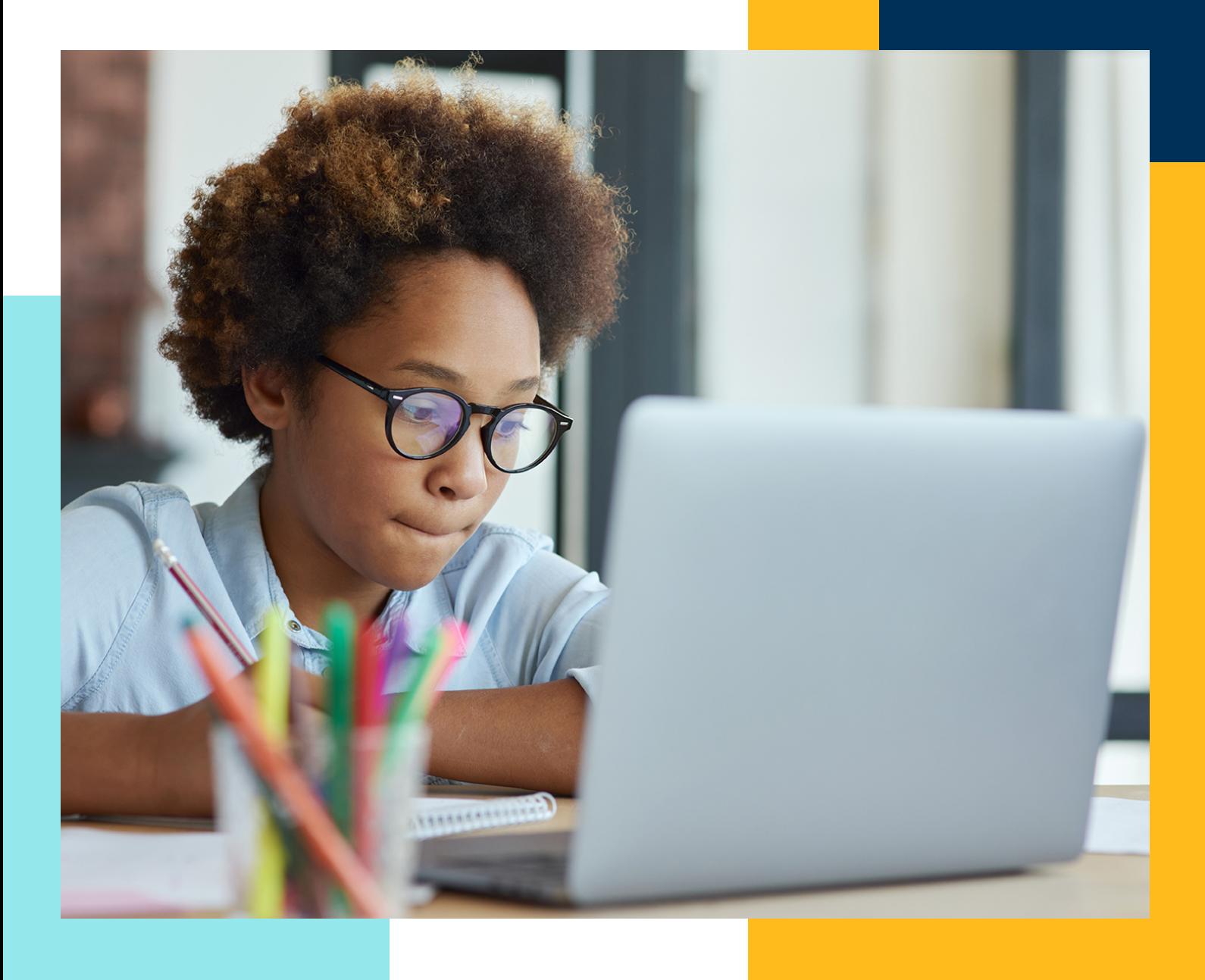

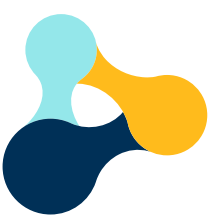

**Pearson Tutoring** Quick Start Guide - Bramble Set Up

Now that you have placed your order, use this quick start guide to get your tutoring sessions up and running.

Pearson tutoring sessions take place on Bramble's interactive platform. Once you've registered your teachers and students you can redeem your block booking codes, schedule your sessions and select your tutors. Once tuition is underway you can use this platform to access sessions and session feedback as well as monitor engagement and progress from your students' individual online classroom.

Before setting up your blocks on Bramble, take a look at the resources on our website where you can find free diagnostic "baseline tests" to help with student selection, group allocation and identify focus areas of study.

Under Lesson Overviews you'll also find the subject lesson groups (topics) to choose for the tuition. Choose two per block of tutoring.

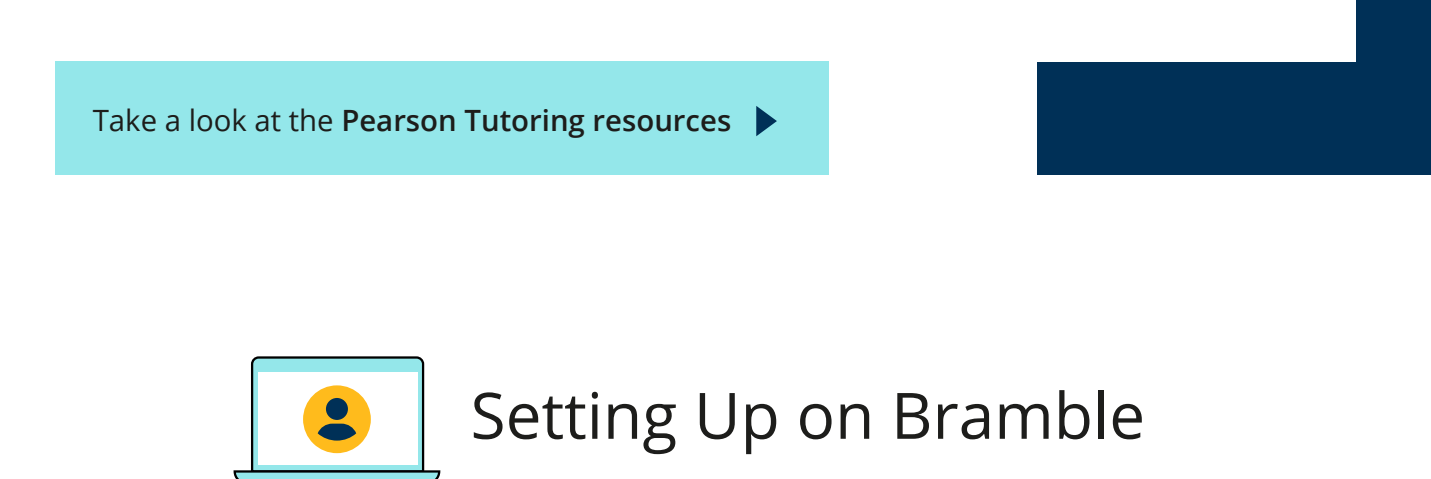

We have plenty of support to help you get set up on Bramble. Please follow the steps below and take a look at the videos we've created to guide you at each stage.

## **1** Register your teachers

You can allow up to five members of staff to access a tuition block on Bramble using the [Bramble teacher registration](https://my.bramble.io/sign-up?organization=11641&role=TEACHER&redirect=/account%2Fteacher%2Flink%3ForganizationId%3D11641) link.

[How to register your](https://www.youtube.com/watch?v=y0wNNfEja8Q) **teachers**

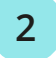

## **2** Register your students

You can invite students to register individually or register on their behalf using the bulk upload functionality.

[How to register your](https://www.youtube.com/watch?v=GVm1gvNJcyo) **students**

## **3** Create and schedule your tutoring blocks

You can now create your tutoring blocks.

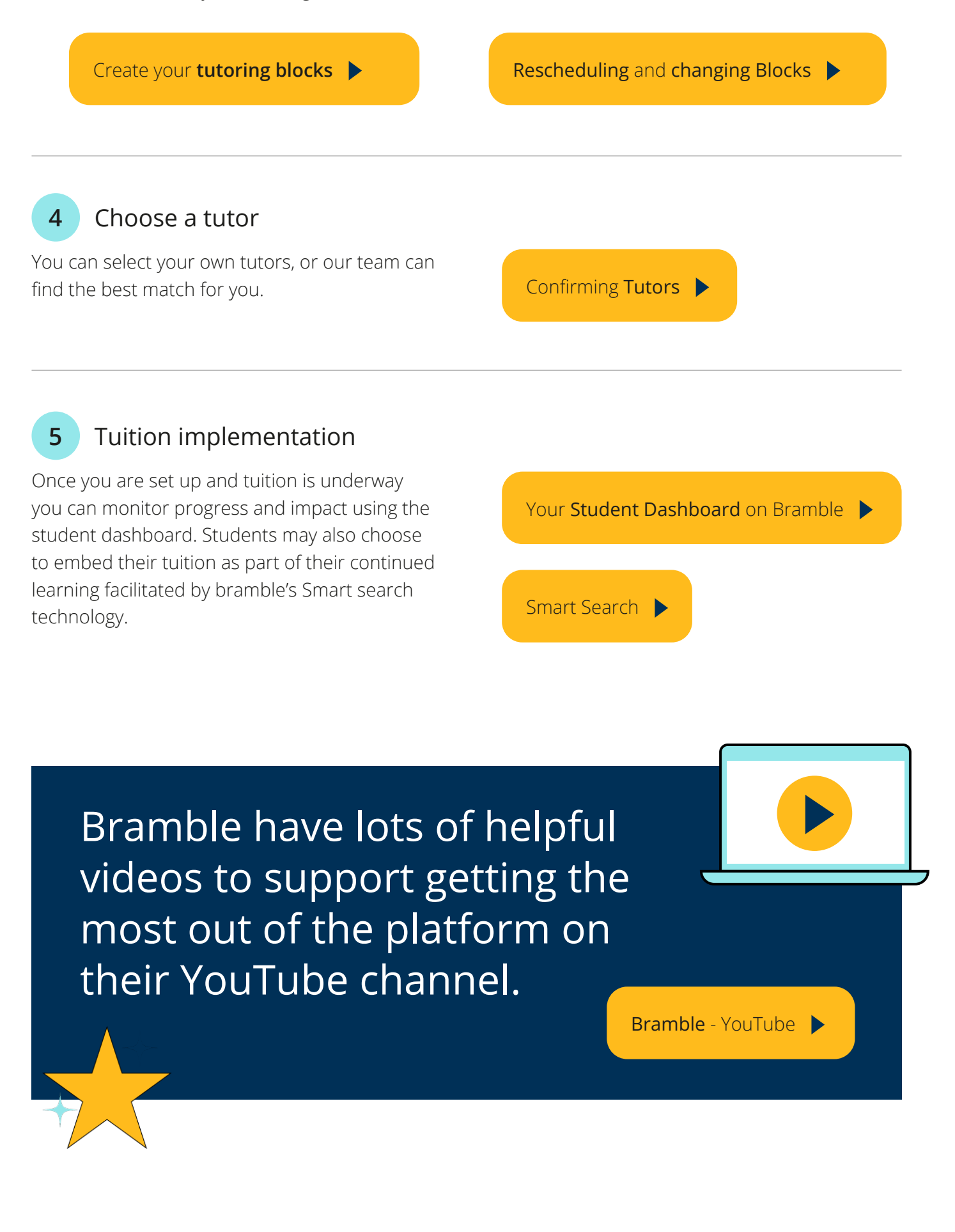